### **Registering for Online Access to View and Pay Account:**

- 1. Go to the San Dieguito Water District website at www.sdwd.org.
- 2. On the San Dieguito Water District (SDWD) webpage, click Pay Water Bill.

Government » Departments » Utilities »

# **SAN DIEGUITO WATER DISTRICT**

Print Feedback + Share & Bookmark Font Size: + -**Pay Water Bill** • Enter your address here to verify San Dieguito Water District serves your property. · Start/Stop Water Service Form • How to register for an online account

3. To register for an online account, have a recent water bill available, then click LOG IN

LOG IN **EXTERNATION Customer Self Service** Home Welcome to the San Dieguito Water District, Utility Billing Self Service Portal. Customer Self Service We have upgraded our sign-in. Please use the *'Forgot Password?*' option to reset your password when signing in to our new portal for the first time. Please see the notice on our homepage at https://sdwd.org for more information. Sign up for email updates from San Dieguito Water District!

4. When you arrive at the community access services screen, click Sign up

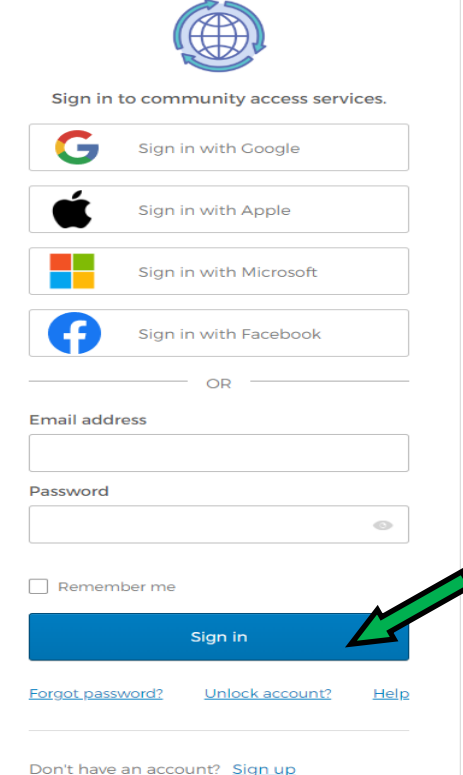

Sign up Enter your information onto the webpage as shown below, then click 5.

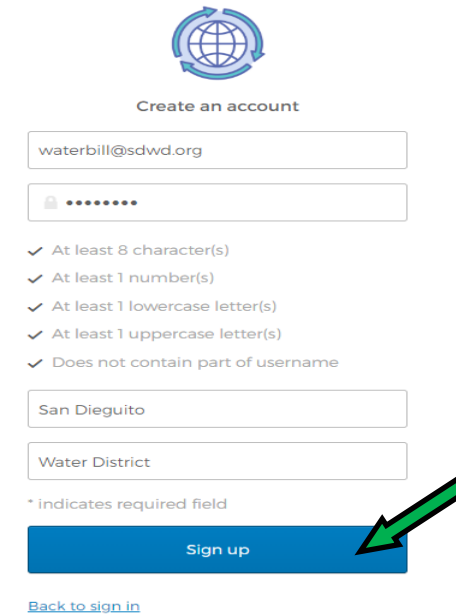

6. When you receive the following message, check your email to complete your registration.

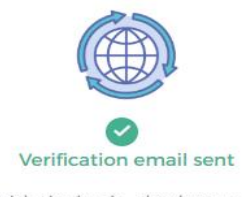

To finish signing in, check your email.

Back to sign in

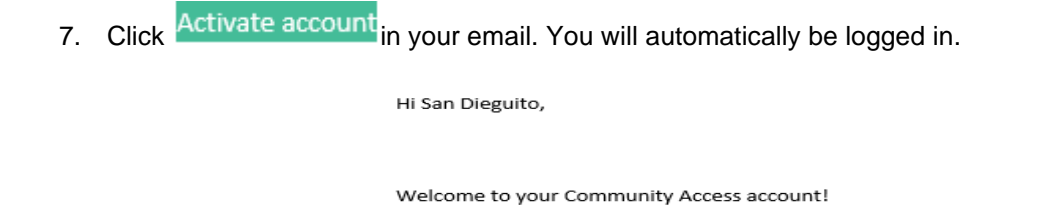

Your organization uses Community Access and Tyler Technologies to manage access to applications which serve citizens.

Community Access provides access to all of your citizen applications and connects you to other public applications within Tyler Technology's ecosystem.

Learn more about Community Access.

To verify your email address and activate your account, please click the following link:

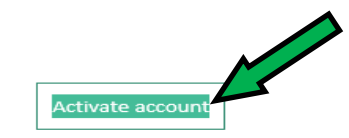

This link expires in 7 days.

8. On the Account Settings Page, click link to account to link your water account.

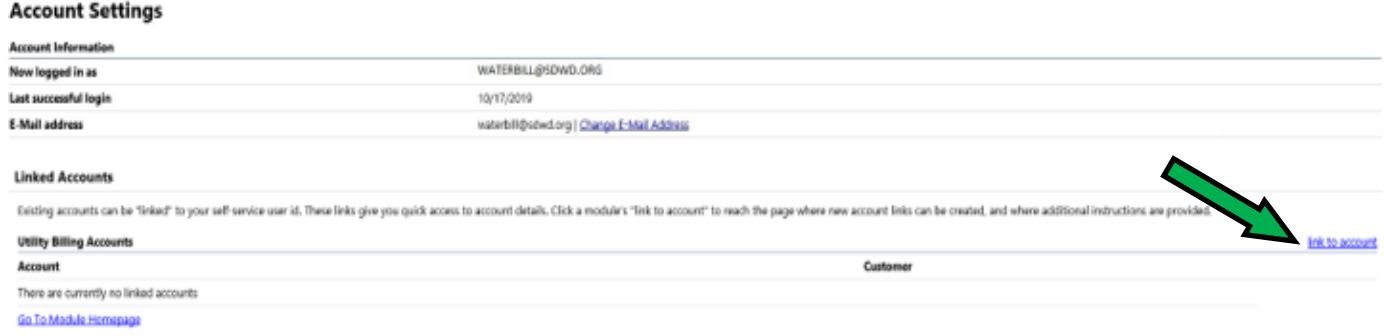

9. Enter your Account Number and Customer ID. Using the 12-digit account number on your bill, please enter the first 6 Submit digits as your Account Number and the final 6 digits as your Customer ID. Click

## **Utility Billing Account Link Setup**

Using the 12 digit account number on your bill, please enter t Customer ID field. What is the Account Number? \* 123456 What is the Customer ID? \* 654321 **Submit** Cancel

\* indicates required field

10. On the Account Settings Page, click the blue account number to see your account summary.

### **Account Settings**

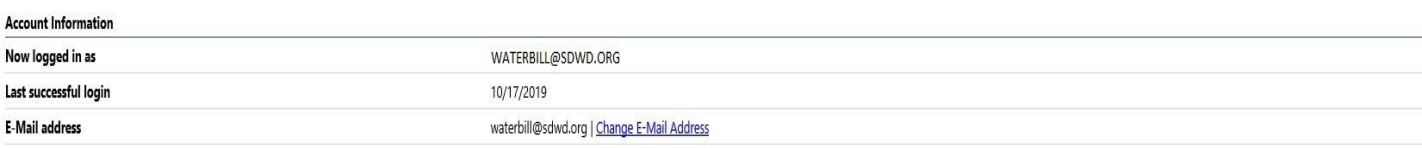

#### **Linked Accounts**

Existing accounts can be "linked" to your self-service user id. These links give you quick access to account details. Click a module's "link to account" to reach the page where new account links can be created, and where a **Utility Billing Account** link to account Account Customer 123456 654321 remove

11. You can now view your account information, make a one-time payment, sign up for automatic payments, request a change of address, change your bill delivery preferences, and manage your bills.

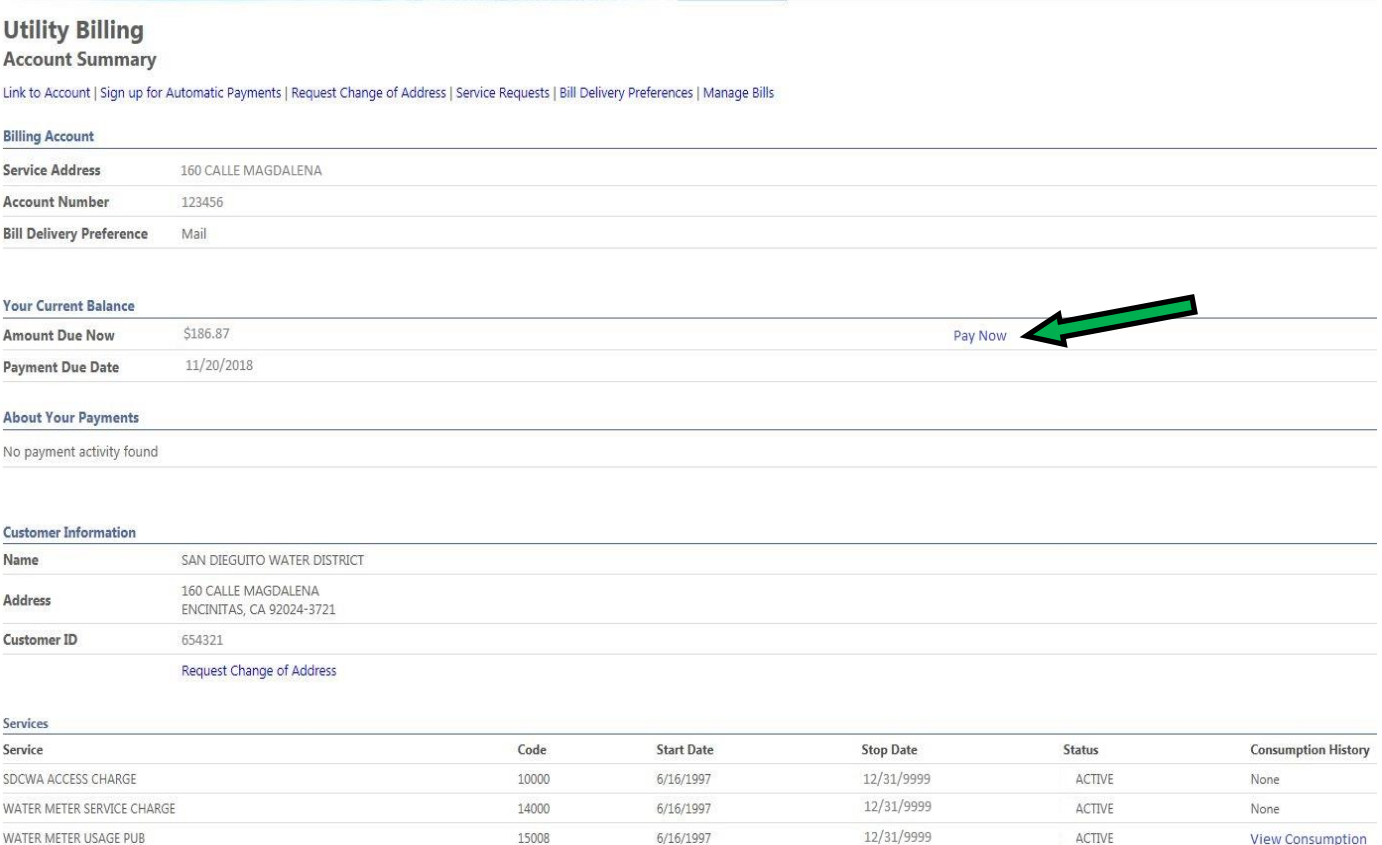